*Chapter*

# *Scheduling and Managing Campaigns*

- **"Scheduling Guaranteed Buy Campaigns" on page 44**
- **"Scheduling Open Inventory Campaigns" on page 59**
- **"Scheduling Keyword Campaigns" on page 72**
- **"Pushing Campaigns" on page 87**
- **"Copying Campaigns" on page 87**
- **"Editing a Campaign" on page 88**
- **"Searching for Campaigns" on page 89**
- **"Viewing, Accepting, and Declining Campaigns" on page 90**
- **"Viewing a Campaign Audit Trail" on page 92**

# **Scheduling Guaranteed Buy Campaigns**

- 1 Open the Advertising menu and select View All Advertisers.
- 2 In the Advertiser List, locate and select the Advertiser for whom you want to schedule a new campaign and then click New Campaign.

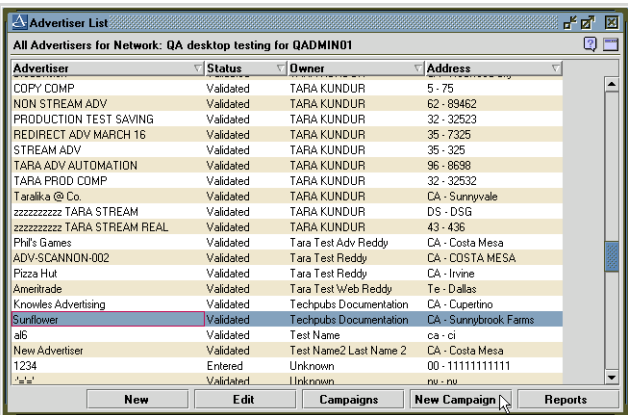

3 In the Select a Campaign Buy Type window, click Guaranteed Inventory and then click Next.

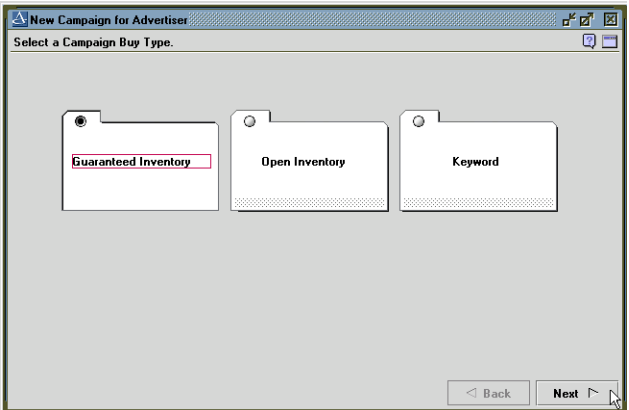

4 In the New Campaign window, enter campaign information and then click Next.

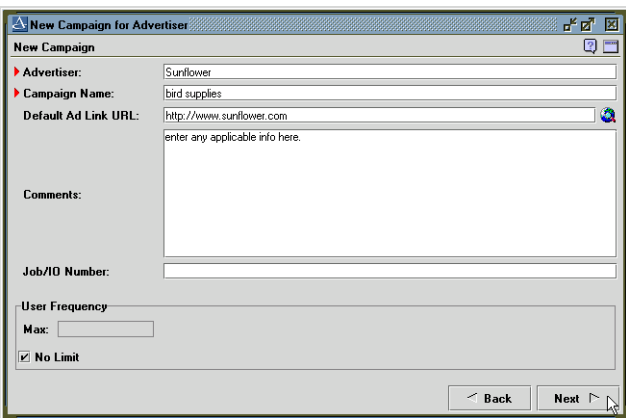

### **New Campaign Information**

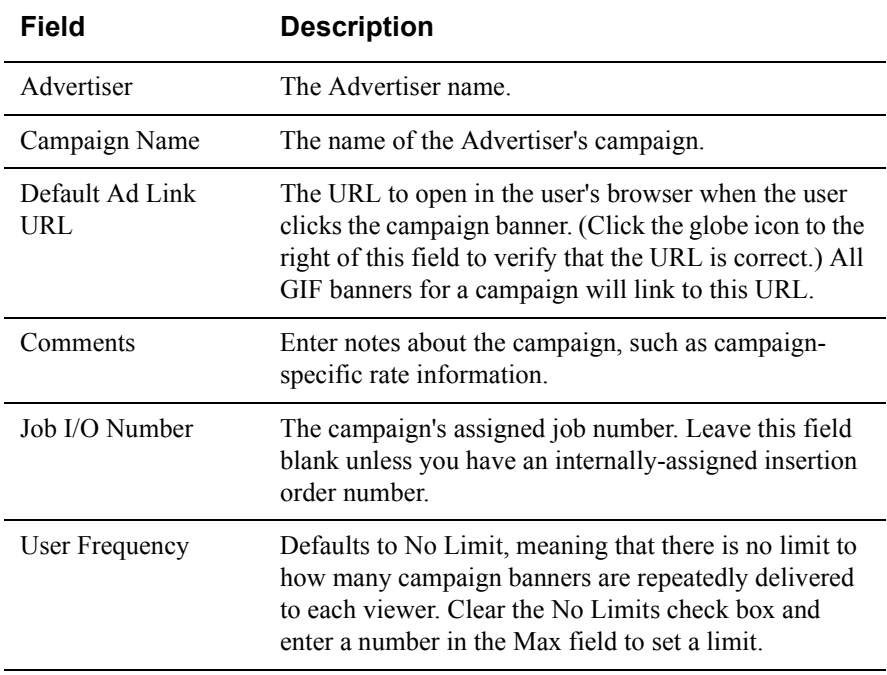

5 In the Arrange Creatives window, choose how creatives will be delivered and then click New.

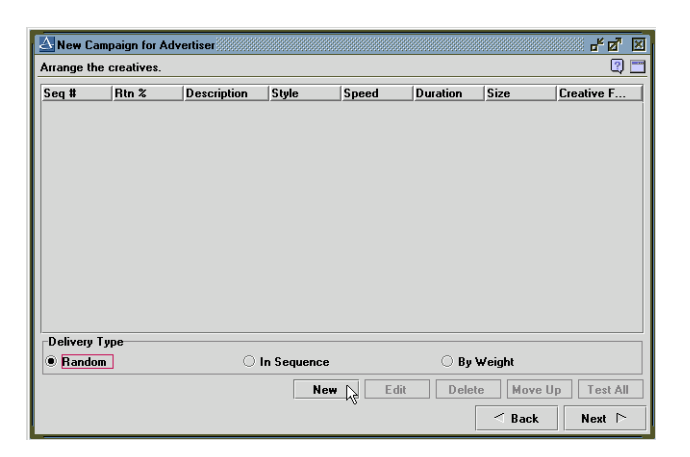

#### **Campaign Delivery Options**

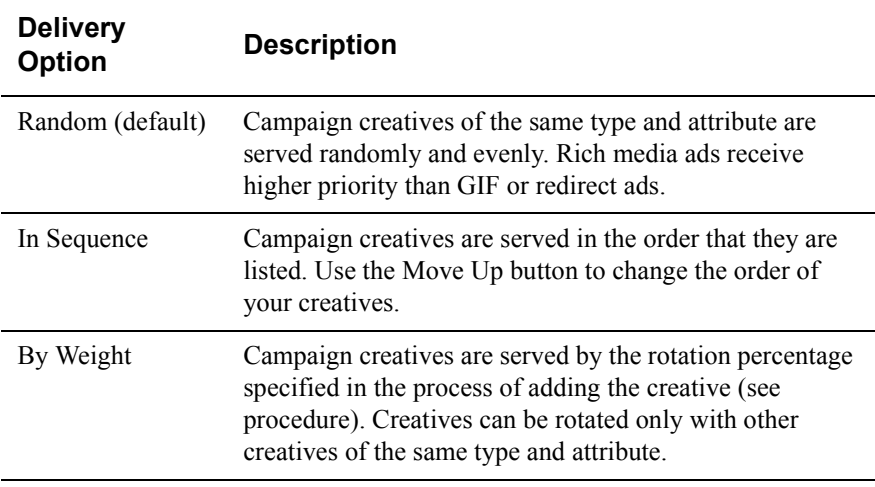

6 Enter the information for your ad creative in the Ad Creative window and then click Finish.

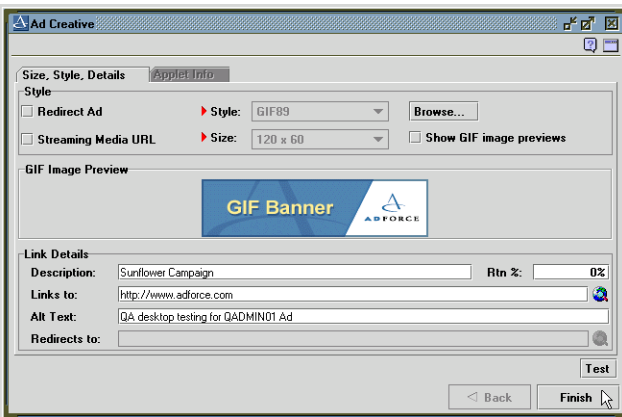

## **Ad Creative Information and Procedures**

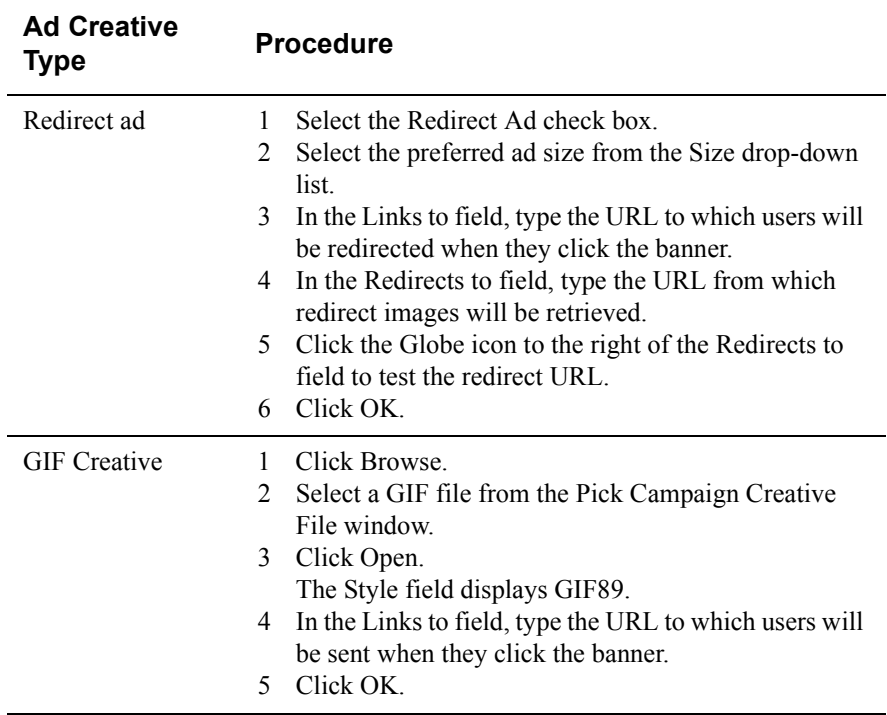

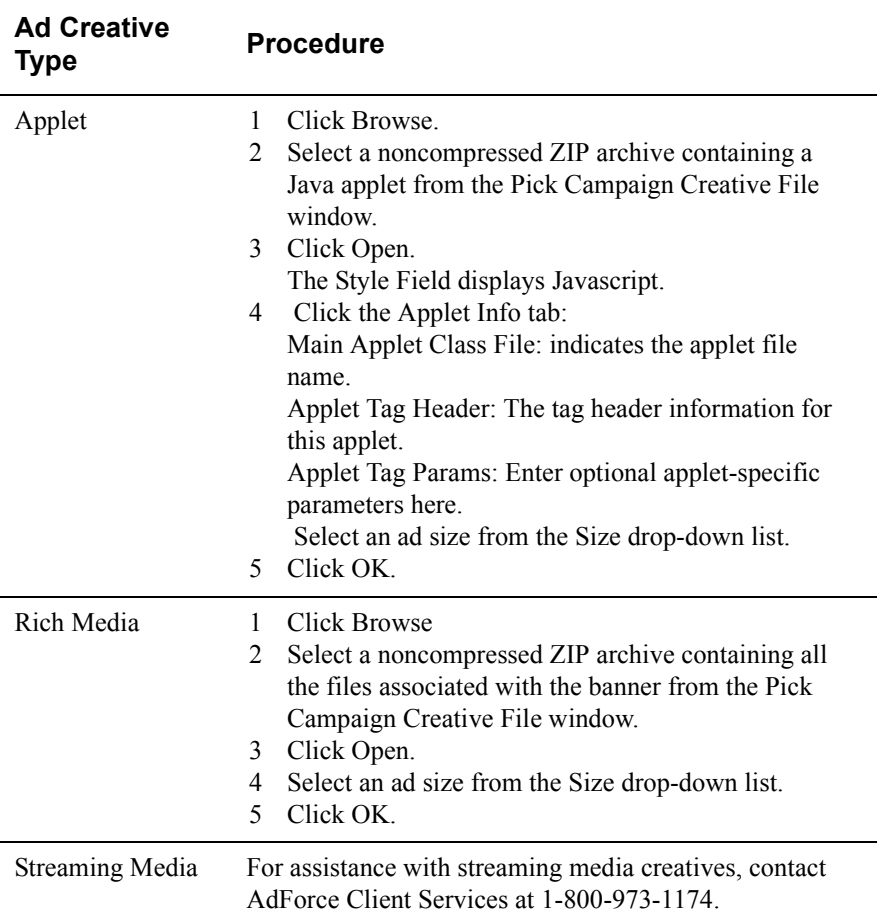

The Arrange the Creatives list now contains the creative you added.

- 7 To add other creatives, click New and then click Next.
- 8 Select Test All to test all creatives and links.

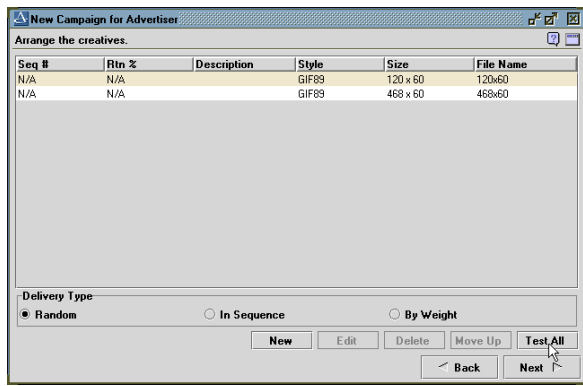

9 Select the run dates and times for your campaign and then click Next.

These times are the times that the campaign will run daily, not the hour the campaign starts on the first day or the hour the campaign ends on the last day.

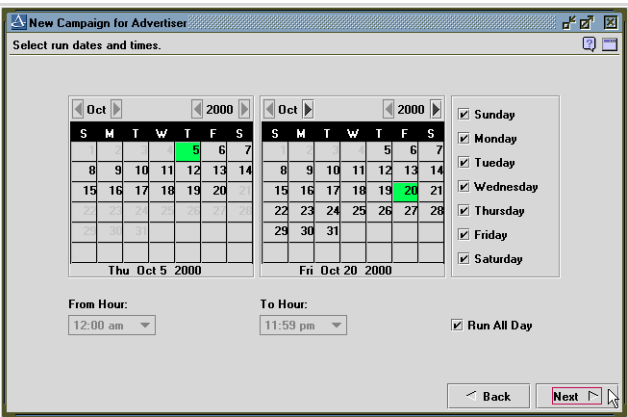

- 10 Select targets for your campaign and then click Next.
	- To select all or run of network, click the main Network at the top of the list.
	- Click View by Web Site or View by Niche to sort by Web site or niche.
	- Check Collapse to collapse the targets list; uncheck it to expand the content units you targeted.
- 11 Click Next.

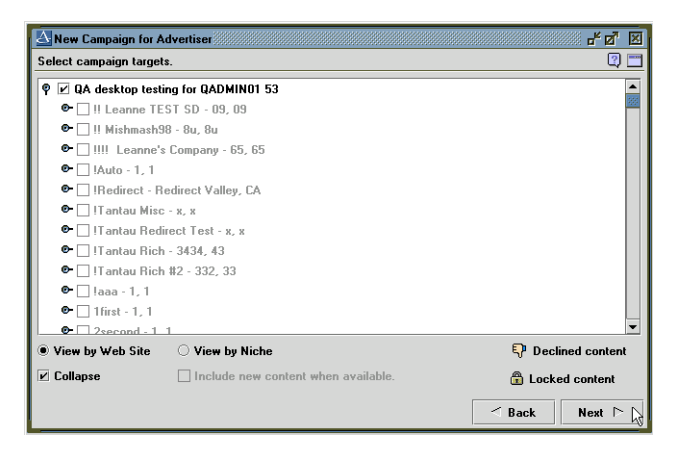

12 Select Internet runtime demographics and then click Next.

All types are selected by default.

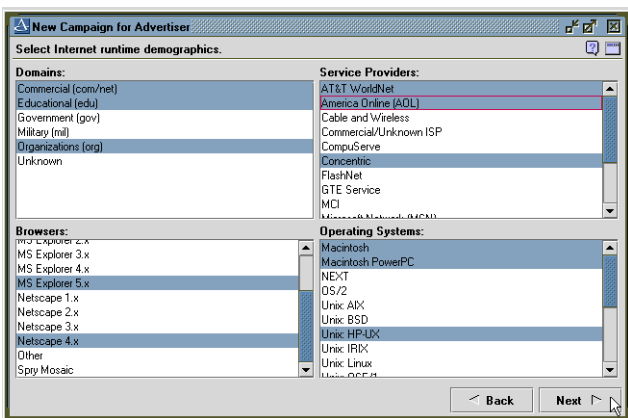

13 Select Regional runtime demographics.

All types are targeted by default.

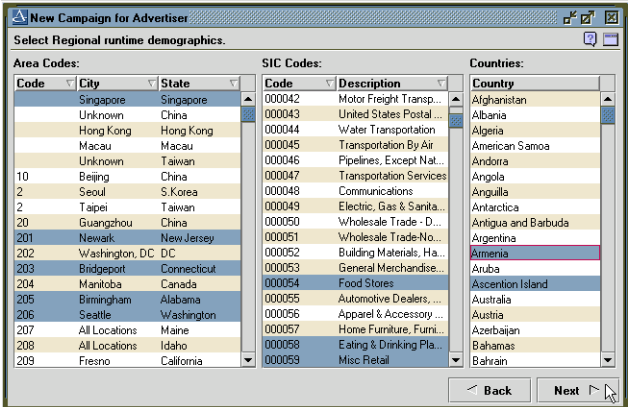

14 Specify the rates and amounts for the campaign and then click Next.

#### *Scheduling and Managing Campaigns*

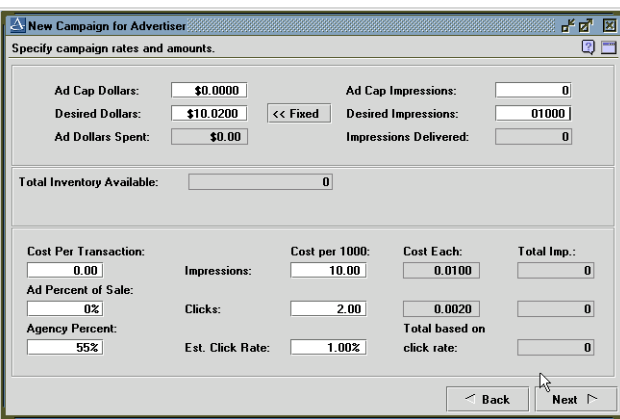

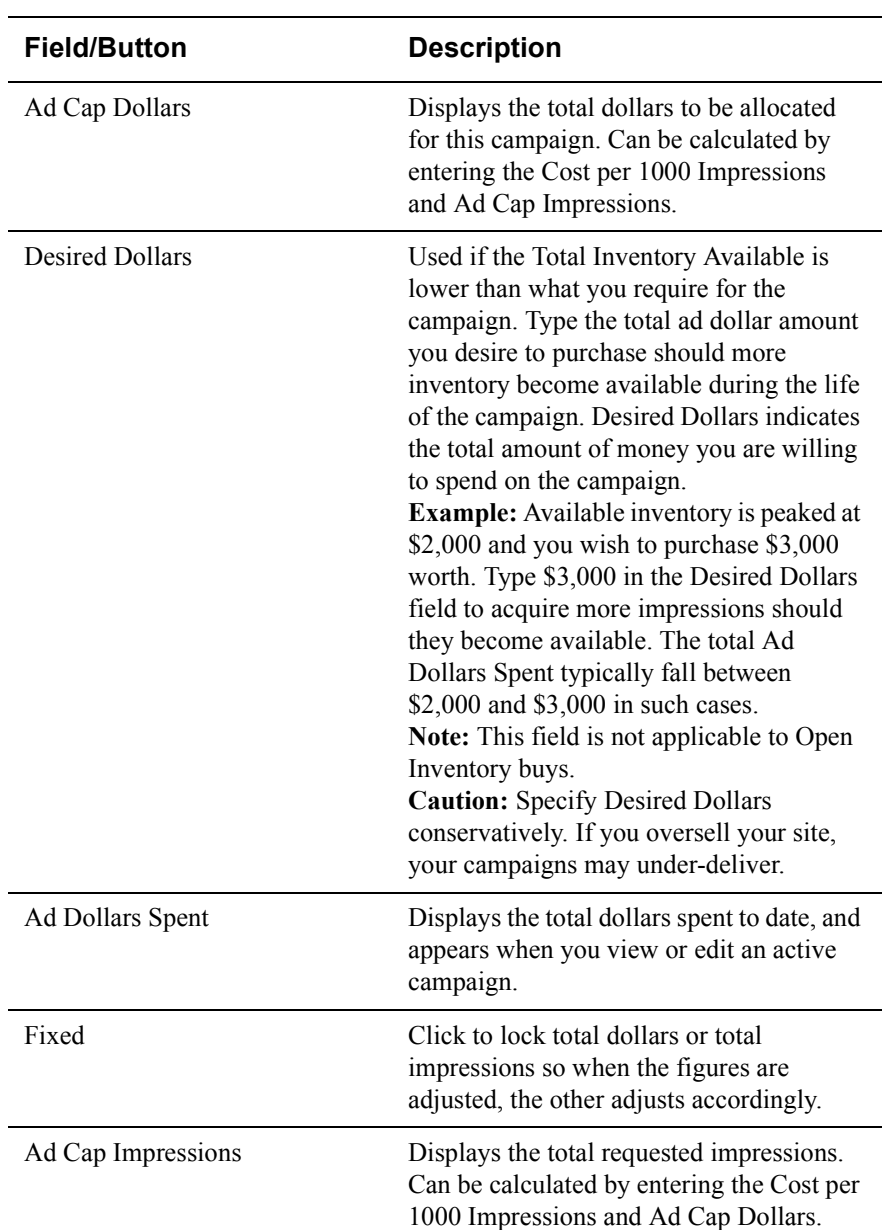

#### **Campaign Rate Fields**

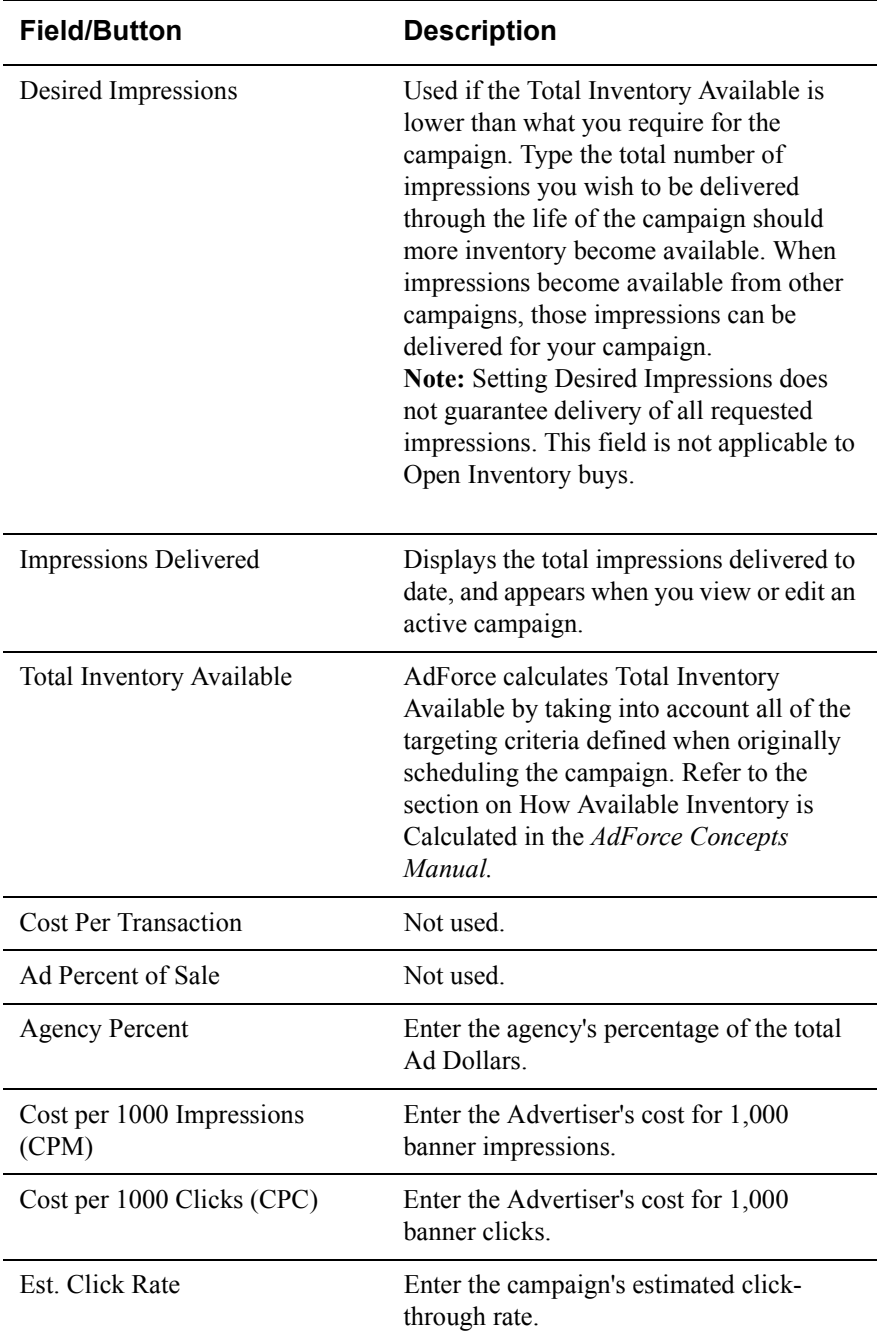

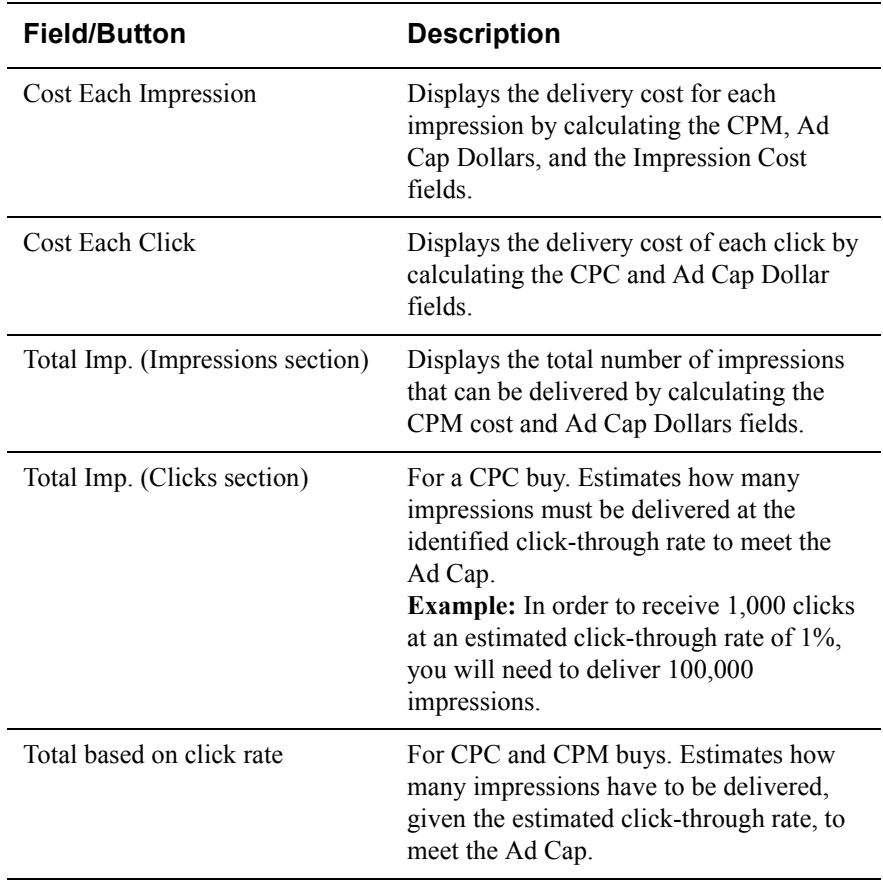

- 15 If you are using TrackForce, associate beacons to your campaigns and then click Next.
- 16 Select the campaign owner from the Owner drop-down list.

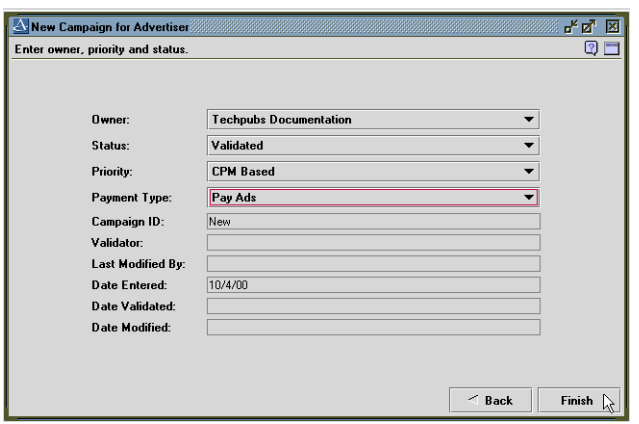

17 Open the drop-down Status list and select Validated.

**Note:** Campaigns must be validated in order to become active on the campaign start date. Selected inventory will not be reserved until the campaign is validated.

18 Set the campaign priority using the Priority drop-down list.

**Note:** Priorities take effect only when campaigns are not meeting their goals except in the case of exclusive campaigns.

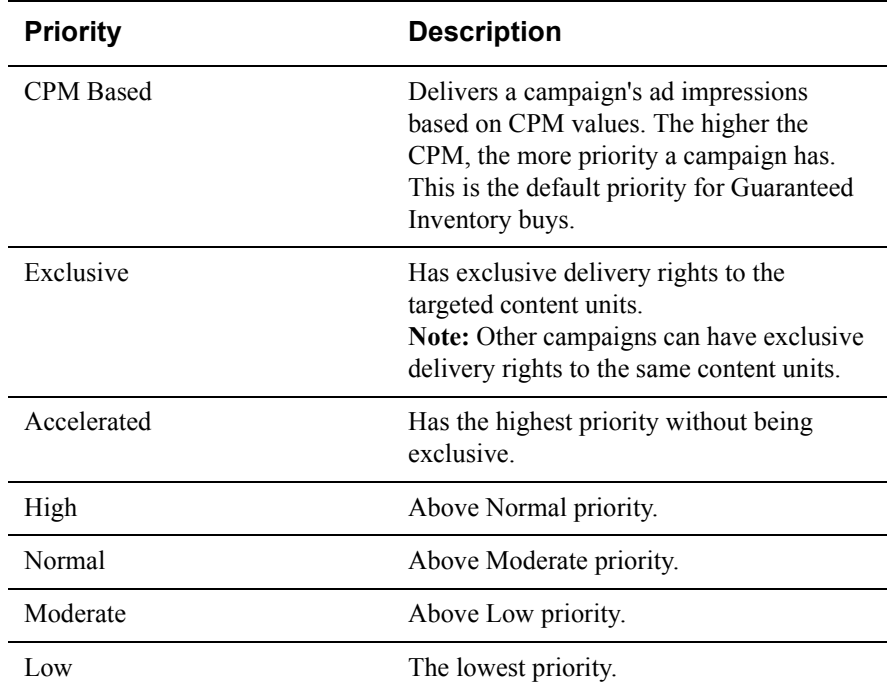

#### **Campaign Priorities**

19 Set the payment type from the Payment Type drop-down list and then click Finish.

#### **Payment Types**

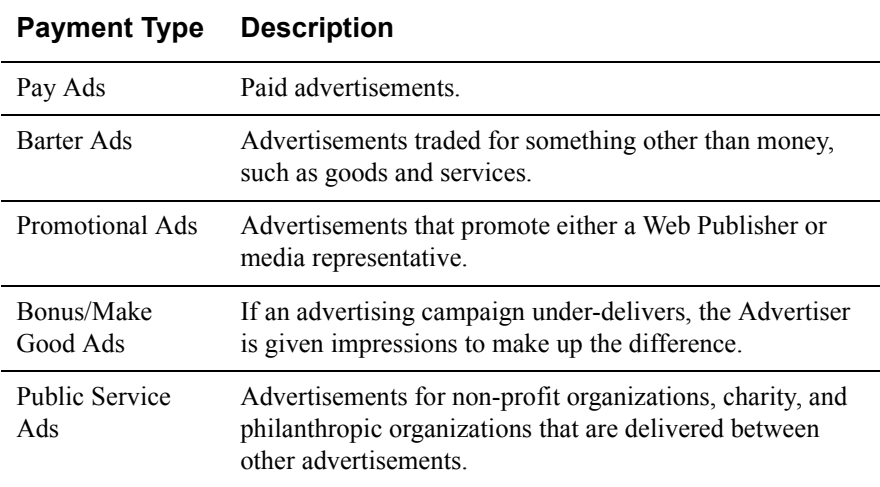

Your campaign is now scheduled.

Campaigns will start serving at midnight on the start date that was specified. Follow the instructions in "Pushing Campaigns" on page 87 if you want to start your campaign now.